# $\text{cdp}$ <sup>"</sup>

# Valorizzazione del patrimonio architettonico e paesaggistico rurale

Come inserire la domanda attraverso la Piattaforma CDP

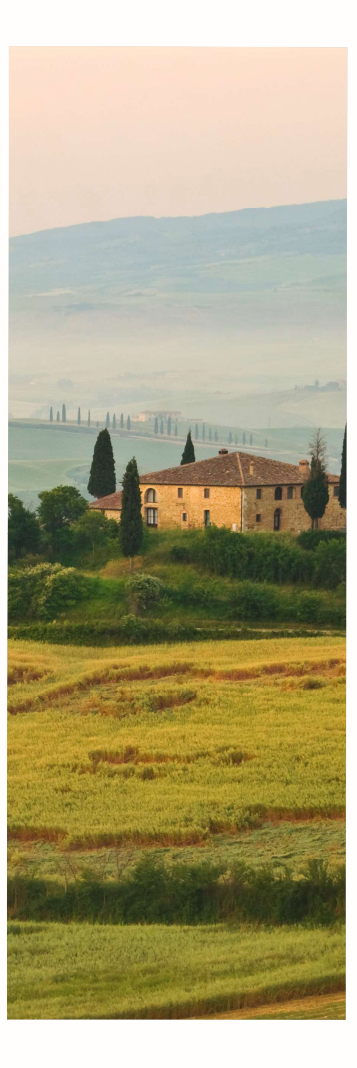

Roma, 19/04/2022

# **Indice**

# 1. L'applicativo – accreditamento al portale<br>  $\rightarrow$  Premessa<br>  $\rightarrow$  Procedura di accreditamento 1. L'applicativo – accreditamento al portale<br>
→ Premessa<br>
→ Procedura di accreditamento<br>
→ Accesso al portale<br>
2. L'applicativo – inserimento della richiesta<br>
→ Homepage Portale<br>
→ Nuova Domanda

- $\triangleright$  Premessa
- Procedura di accreditamento
- $\triangleright$  Accesso al portale
- mento della richiesta<br>nda di ammissione<br>Interno Internal
	- **▶ Homepage Portale**
	- ▶ Nuova Domanda
	- Compilazione di domanda di ammissione
	- ▶ Riepilogo Domanda

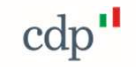

## Premessa

3

Il Portale consente la creazione della domanda di accesso all' Avviso Pubblico PNRR Architettura e Paesaggi Rurali e la trasmissione digitale della stessa e della documentazione allegata. Per l'individuazione della documentazione da produrre in sede di domanda, si fa rimando agli specifici Avvisi regionali, che disciplinano altresì il periodo di presentazione delle domande.

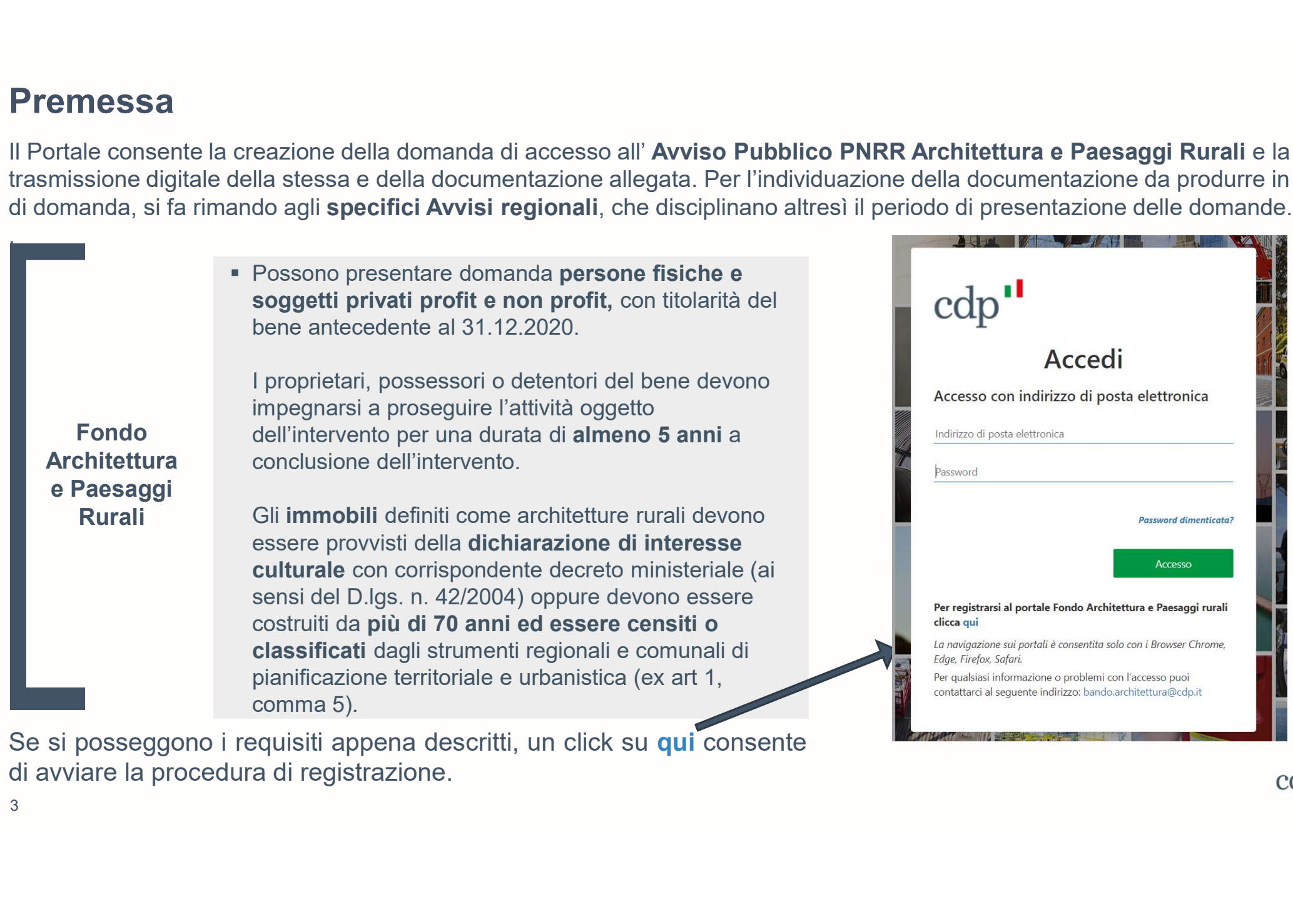

 $\text{cdp}$ "

## Procedura di Accreditamento

Inserimento dei consensi sulla privacy  $1 - 1 - 1 - 1 = 1$ 

2) and the contract of the contract of the contract of the contract of the contract of the contract of the con

Tramite il collegamento ipertestuale inserito nella parola informativa, l'utente prende visione dell'informativa e presta entrambi i consensi per la privacy

dice di verifica. L'utente accede alla casella<br>to e recupera il codice di verifica ricevuto. Torn<br>azione, l'utente inserisce il codice ricevuto v<br>o e preme il pulsante Verifica codice.<br>ezza dell'indirizzo email, è necessar dell'indirizzo indicato e recupera il **codice di verifica** ricevuto. Tornato nella<br>pagina di registrazione. l'utente inserisce il codice ricevuto via email proprie credenziali en pagnia di registrazione, rutente insensce il codice. **amento**<br>
Tramite il collegamento ipertestuale inserito nella parola **informativa**, l'utente<br>
prende visione dell'informativa e presta entrambi i consensi per la privacy<br>
L'utente registra le proprie credenziali indicando **amento**<br>
Tramite il collegamento ipertestuale inserito nella parola **informativa,** l'utente<br>
prende visione dell'informativa e presta entrambi i consensi per la privacy<br>
L'utente registra le proprie credenziali indicando **amento**<br>Tramite il collegamento ipertestuale inserito nella parola **informativa**, l'utente<br>prende visione dell'informativa e presta entrambi i consensi per la privacy<br>L'utente registra le proprie credenziali indicando un **amento**<br>Tramite il collegamento ipertestuale inserito nella parola **informativa**, l'utente<br>prende visione dell'informativa e presta entrambi i consensi per la privacy<br>L'utente registra le proprie credenziali indicando un **amento**<br>
Tramite il collegamento ipertestuale inserito nella parola **informativa**, l'utente<br>
prende visione dell'informativa e presta entrambi i consensi per la privacy<br>
L'utente registra le proprie credenziali indicando **amento**<br>
Tramite il collegamento ipertestuale inserito nella parola **informativa**, l'utente<br>
prende visione dell'informativa e presta entrambi i consensi per la privacy<br>
L'utente registra le proprie credenziali indicando **Tramite il collegamento ipertestuale inserito nella parola informativa, l'utente**<br>prende visione dell'informativa e presta entrambi i consensi per la privacy<br>L'utente registra le proprie credenziali indicando un indirizz Tramite il collegamento ipertestuale inserito nella parola informede visione dell'informativa e presta entrambi i consensi<br>L'utente registra le proprie credenziali indicando un ir<br>utilizzerà come nome utente per l'accesso Tramite il collegamento ipertestuale inserito nella parola **informativa**, l'utente prende visione dell'informativa e presta entrambi i consensi per la privacy<br>L'utente registra le proprie credenziali indicando un indirizzo Tramite il collegamento ipertestuale inserito nella parola **informativa**, l'utente prende visione dell'informativa e presta entrambi i consensi per la privacy<br>L'utente registra le proprie credenziali indicando un indirizz prende visione dell'informativa e presta entrambi i consensi per la privacy<br>L'utente registra le proprie credenziali indicando un indirizzo e-mail che utilizzerà come nome utente per l'accesso al Portale. Al termine preme L'utente registra le proprie credenziali indicando un indirizzo e-mail che utilizzerà come nome utente per l'accesso al Portale. Al termine preme il pulsante **Invia codice di verifica**. L'utente accede alla casella di post

Inserimento dei dati lnserite  $3\frac{1}{2}$ 

identificativi e identificativi e di contatto dichiarando di aver preso visione del regolamento e di regolamento assumersi la responsabilità e la veridicità dei dati inseriti

# Procedura di Accreditamento – Selezione soggetto proponente<br>(4)<br>Alitate developsione in Time Occupato Proponente tra Proponentiale:

L'utente deve indicare il Tipo Soggetto Proponente tra Persona Fisica e Persona Giuridica e la Regione di appartenenza

Indicazione del soggetto Cliccando su Selezionare la Tipologia del Soggetto Preponente

 $\overline{4}$ 

**proponente** selezionare la Tipologia del Soggetto Proponente

Selezionare la Tipologia del Soggetto Proponente Persona Fisica Impresa (ditta individuale o società) Associazione/organizzazione culturale Ente ecclesiastico

Cooperativa

Cliccando su Selezionare la Regione di riferimento del progetto

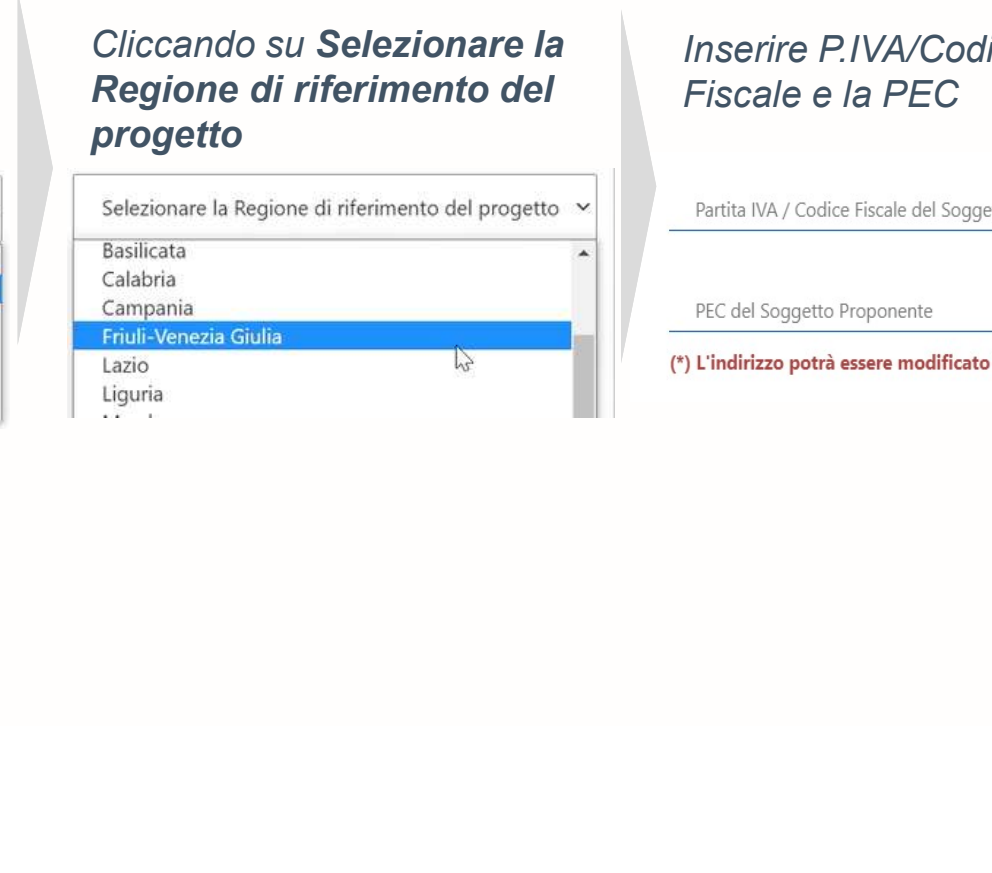

Inserire P.IVA/Codice Fiscale e la PEC

 $\text{cdn}$ 

Procedura di Accreditamento – Autorizzazione<br>Al primo accesso al Portale è richiesto all'utente di trasmettere<br>
Procedura presente per conto del Soggetto Proponente: Al primo accesso al Portale è richiesto all'utente di trasmettere l'autorizzazione ad operare per conto del Soggetto Proponente: 1. **1. Verifica dell'indirizzo pec del Soggetto Proponente del Soggetto Proponente (Source del Soggetto Proponente del Soggetto Proponente del Soggetto Proponente tramite un Codice<br>1. Verifica dell'indirizzo pec del Sogget** 

autorizzazione e richiesta codice dispositivo

5

Upload dell'autorizzazione firmata digitalmente 6 **Dispositivo** 

- La compliazione dati autorizzazione e richiesta codice dispositivo. Tra<br>
link si procede alla compilazione dei dati del sottoscrittore, ossia il sore che autorizza, e quelli del soggetto da autorizzare. Una volta compilare Compilazione dati autorizzazione e richiesta codice dispositivo. Tramite il autorizzazione e illa compilazione dei dati del sottoscrittore, ossia il soggetto dispositivo<br>
dispositivo<br>
dispositivo<br>
dispositivo<br>
dispositivo<br> **1. Compilazione dati autorizzazione dati autorizzazione adente di frasmettere l'autorizzazione adente per conto del Soggetto Proponente:<br>1. Verifica dell'indirizzo pec del Soggetto Proponente tramite un Codice Dispositivo** link si procede alla compilazione dei dati del sottoscrittore, ossia il soggetto che autorizza, e quelli del soggetto da autorizzare. Una volta compilati i dati richiesti vengono salvati e viene inviato un Codice Dispositivo all'indirizzo PEC selezionato **1. The Valorizzation Condice dispositive Condice dispositive dispositive dispositive dell'indirizzo pec del Soggetto Proponente tramite un Codice<br>
2. Compilazione dati autorizzazione e richiesta codice dispositivo. Tramit** 
	- dove sono visibili le informazioni e i link necessari per completare la procedura (effettuabile anche in un secondo momento utilizzando le credenziali di accesso)

Quando l'autorizzazione precompilata (precedentemente scaricata dal portale) è stata firmata digitalmente dal Legale Rappresentante, l'utente può procedere al caricamento e alla trasmissione del documento.

 $cap$ 

# **Indice**

- 1. L'applicativo accreditamento al portale<br>→ Premessa<br>→ Procedura di accreditamento
	- $\triangleright$  Premessa
	- Procedura di accreditamento
	- $\triangleright$  Accesso al portale

# **Serimento della richiesta**<br>ada di ammissione<br>Interno – Internal 1. L'applicativo – accreditamento al portale<br>
→ Premessa<br>
→ Procedura di accreditamento<br>
→ Accesso al portale<br> **2. L'applicativo – inserimento della richiesta**<br>
→ Homepage Portale<br>
→ Nuova Domanda

- **▶ Homepage Portale**
- ▶ Nuova Domanda
- Compilazione di domanda di ammissione
- ▶ Riepilogo Domanda

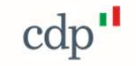

pagina che accedendo Per l'acc al Portale è quella indicata di seguito:

In questa pagina sono disponibili i link di accesso alle aree dedicate alla compilazione<br>In questa pagina sono disponibili i link di accesso alle aree dedicate alla compilazione della<br>In questa pagina sono disponibili i li Portale Fondo Architettura e Paesaggi Rurali<br>
Per l'accesso all'area dedicata alla compilazione e trasmissione delle domande di ammissione ai fondi utilizzare il link indicato di<br>
seguito:<br>
• Area Fondo Architettura e Paes Per l'accesso all' area dedicata alla compilazione e trasmissione delle domande di ammissione ai fondi utilizzare il link indicato di<br>
seguito:<br>
Area Fondo Architettura e Paesagol Rurali<br>
destinata esclusivamente a persone Per l'accesso all'area dedicata alla compilazione e trasmissione delle domande di ammissione ai fondi utilizzare il link indicato di<br>
seguito:<br>
Area Fondo Architettura e Paesaggi Rurali<br>
destinata esclusivamente a persone Seguito:<br>
Seguito:<br>
Seguita esclusivamente a persone fisiche e giuridiche, detentori di edifici rurali<br>
destinata esclusivamente a persone fisiche e giuridiche, detentori di edifici rurali<br>
Al di sotto dei link sono indica Accesso al Portale - Applicativo informatico Utente connesso  $\left| \cdot \right|$  Soggetto proponente La prima Portale Fondo Architettura e Paesaggi Rurali si incontra<br>La condondo della Per l'accesso all'area dedicata alla compilazione e trasmissione delle domande di ammissione ai fondi utilizzare il link indicato di Luca CDP Ente S. GABRIELE

disconnessione

turali<br>
i i link di accesso alle aree dedicate alla compilazion<br>
I i link di accesso alle aree dedicate alla compilazion<br>
I destinatari del fondo: prima di accedere alla compilazion<br>
rificare se si possiedono i requisiti r

# Compilazione Domanda di ammissione

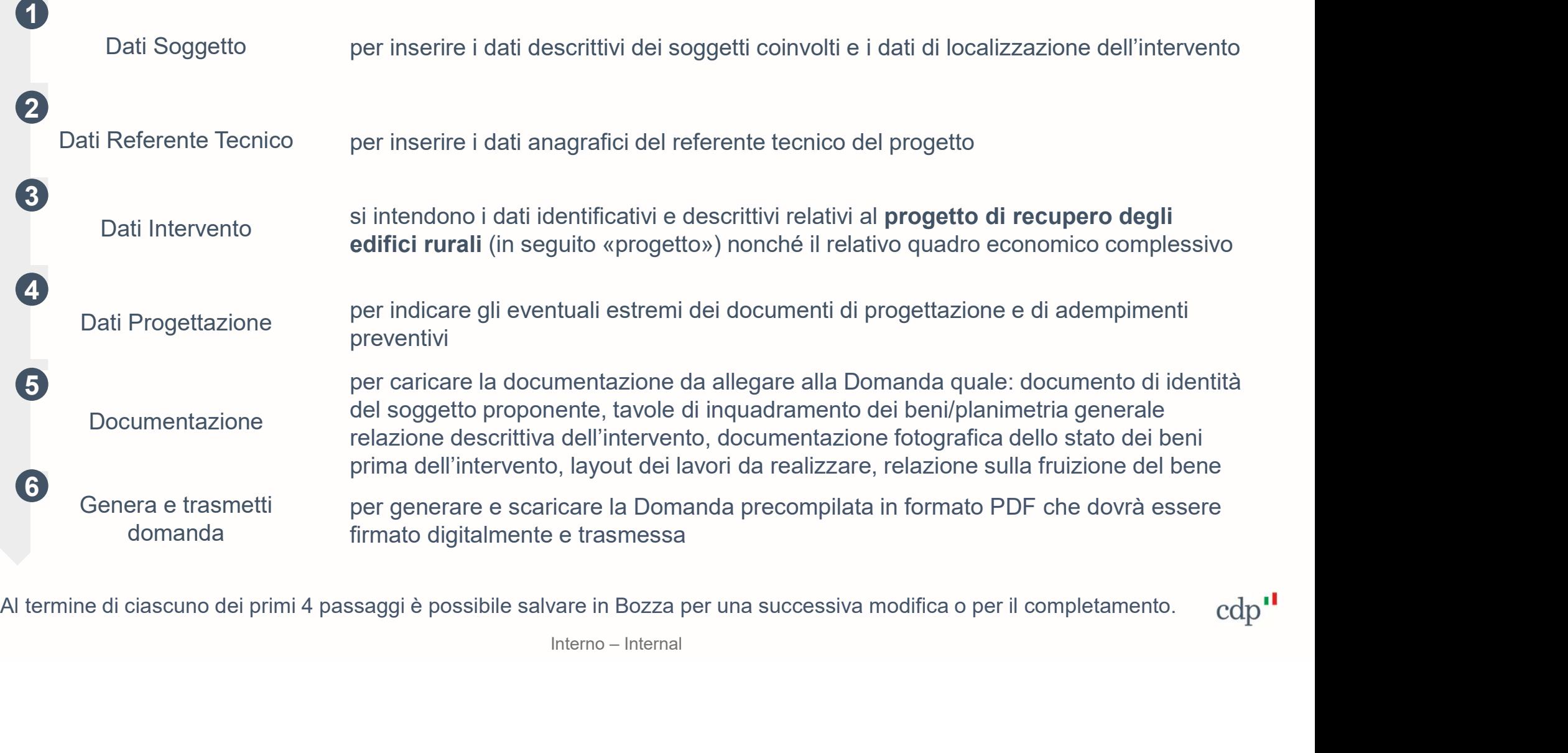

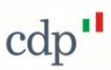

# Riepilogo domanda

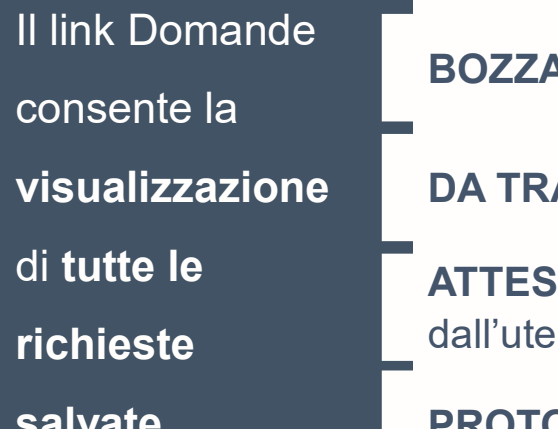

DA TRASMETTERE: generata e scaricata la domanda precompilata nda<br>BOZZA: domanda salvata anche con un parziale inserimento dei dati<br>DA TRASMETTERE: generata e scaricata la domanda precompilata **nda**<br>BOZZA: domanda salvata anche con un parziale inserimento dei dati<br>DA TRASMETTERE: generata e scaricata la domanda precompilata<br>ATTESA PROTOCOLLAZIONE: in corso di elaborazione la trasmissione effettuata<br>dall'utente **ATTESA PROTOCOLLAZIONE:** in corso di elaborazione la trasmissione effettuata<br>ATTESA PROTOCOLLAZIONE: in corso di elaborazione la trasmissione effettuata<br>dall'utente<br>PROTOCOLLATA: domanda e allegati trasmessi e protocollat **PROTOCOLLATA:** domanda e allegati trasmessi e protocollati university of the sequential experiments of the disposition of the disposition of the protocollation of the protocollation of the protocollation of the protocolla

dall'utente

PROTOCOLLATA: domanda e allegati trasmessi e protocollati

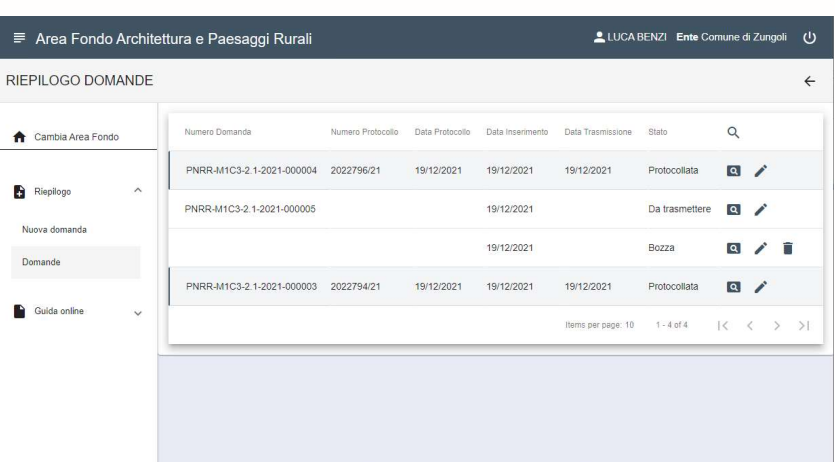

Internal di altresse e protocollation di corrispondenza di ogni richiesta sono disponibili le metri di consente di si di consente di visualizzare i di consente di visualizzare i di di di domanda e i documenti allegation di me con un parziale inserimento dei dati<br>
e scaricata la domanda precompilata<br> **IE:** in corso di elaborazione la trasmissione effettuata<br>
allegati trasmessi e protocollati<br>
prrispondenza di ogni richiesta sono disponibili l he con un parziale inserimento dei dati<br>
e scaricata la domanda precompilata<br> **IE:** in corso di elaborazione la trasmissione effettuata<br>
allegati trasmessi e protocollati<br>
prrispondenza di ogni richiesta sono disponibili l e scaricata la domanda precompilata<br> **IE:** in corso di elaborazione la trasmissione effettuata<br>
allegati trasmessi e protocollati<br>
prrispondenza di ogni richiesta sono disponibili le seguenti<br>
e, ognuna dedicata a specifi e scaricata la domanda precompilata<br> **IE:** in corso di elaborazione la trasmissione effettuata<br>
allegati trasmessi e protocollati<br>
prrispondenza di ogni richiesta sono disponibili le seguenti<br>
e, ognuna dedicata a specifi IE: in corso di elaborazione la trasmissione effettuata<br>
allegati trasmessi e protocollati<br>
prispondenza di ogni richiesta sono disponibili le seguenti<br>
e, ognuna dedicata a specifica funzionalità:<br>
Visualizza domanda, con In corrispondenza di ogni richiesta sono disponibili le seguenti<br> **IONE:** in corso di elaborazione la trasmissione effettuata<br>
In corrispondenza di ogni richiesta sono disponibili le seguenti<br>
In corrispondenza di ogni ric icone, ognuna dedicata a specifica funzionalità:<br> **ZIONE:** in corso di elaborazione la trasmissione effettuata<br>
Idae allegati trasmessi e protocollati<br>
In corrispondenza di ogni richiesta sono disponibili le seguenti<br>
icon

- 
- **BOZZA**

# cdp"

In caso di richiesta supporto per il bando contattare:

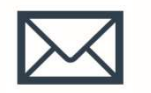

ArchitetturaRurale@regione.emilia-romagna.it

In caso di richiesta supporto per la piattaforma CDP contattare:

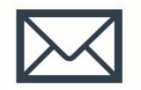

bando.architettura@cdp.it

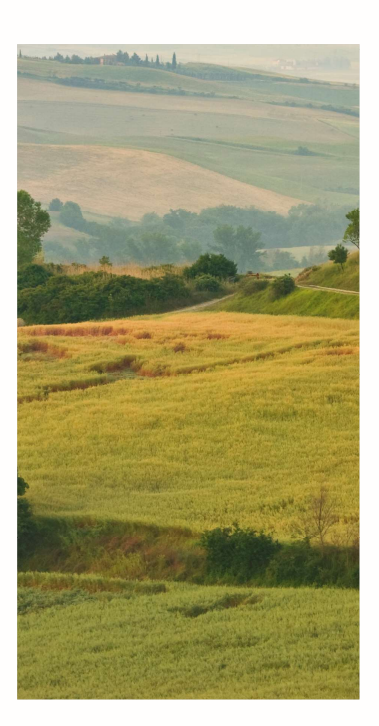

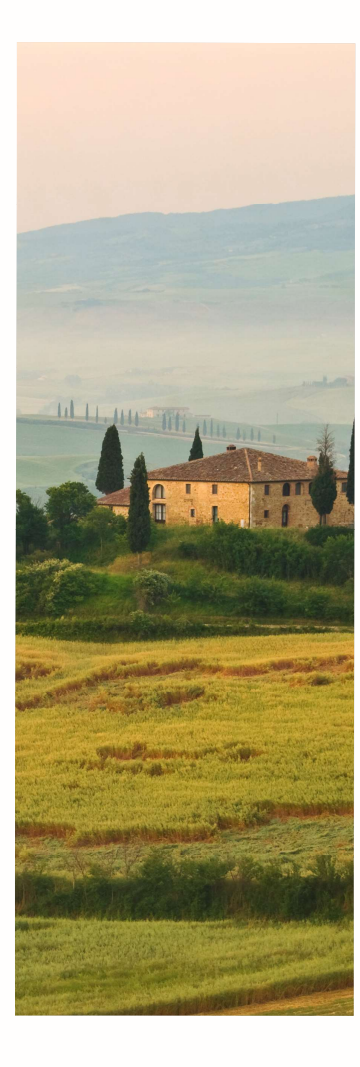